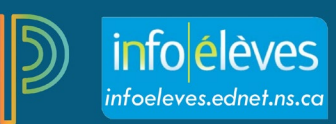

# Attribuer des scores aux exercices dans PT Pro

## Pour attribuer un score à un exercice simple :

- 1. Ouvrez une session dans **PowerTeacher**.
- 2. Cliquez sur n'importe quel lien dans **PowerTeacher Pro**.
- 3. Cliquez sur **Notation** à la gauche, puis sur **Liste des évaluations**.
- 4. Choisissez l'évaluation que vous voulez noter.
- 5. Cliquez dans la cellule de score d'un élève pour y inscrire son score.
- 6. Quand vous utilisez l'option **Inspecteur de score**, cliquez sur la flèche à côté de Score qui pointe vers la droite pour noter les résultats qui y sont joints.
- 7. Utilisez Remplir pour taper des scores multiples verticalement.
- 8. Cliquez la flèche vers le bas à côté du nom de l'élève pour passer au prochain élève.
- 9. Cliquez **Enregistrer les scores**.

#### Pour noter plusieurs exercices :

 $\frac{1}{2}$ 

- 1. Cliquez **Notation** à la gauche, puis **Feuille de notes**.
- 2. Cliquez dans la cellule de score d'un exercice pour y inscrire le score.
- 3. Tapez les scores horizontalement.
- 4. Cliquez la flèche qui pointe vers la droite à côté du nom de l'exercice dans l'option **Inspecteur de score** pour passer au prochain exercice.
- 5. Cliquez **Enregistrer les scores.**

### Ajouter des signaux ou des commentaires

• Le choix de signaux comprend **Manquant, Ramassé, En retard, Incomplet, Dispensé et Absent.**

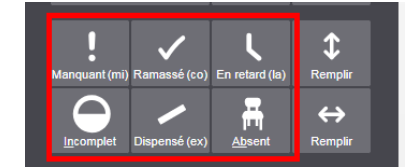

• Quand vous utilisez les signaux **Manquant, Incomplet, En retard et Absent,** des indicateurs de couleur apparaissent dans la cellule qui se trouve sous le score de l'élève. La note **Dispensé** change la couleur du score au violet.

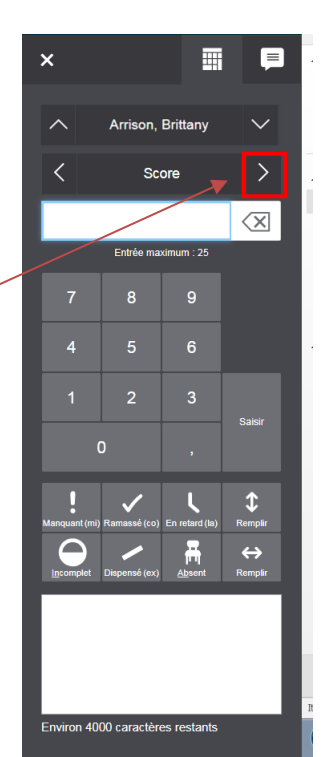

# **Attribuer des scores aux exercices dans PT Pro**

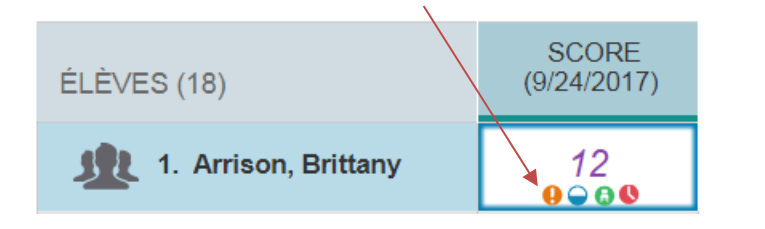

• Si vous avez l'affichage réglé à **Petit**, les indicateurs paraitront sous forme de carrés de couleur dans les cellules.

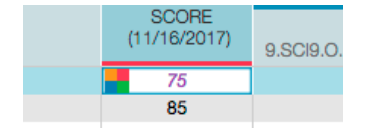

Orange = manquant Bleu = incomplet Rouge = en retard Vert = absent

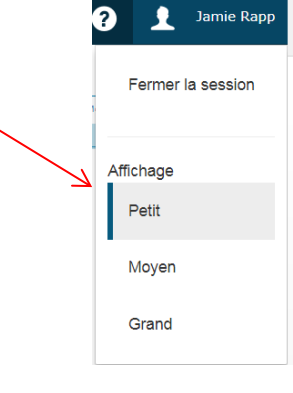

- Utilisez l'icône de commentaire dans l'option Inspecteur de score ou dans le champ de saisie sous les signaux pour taper votre commentaire.
- Cliquez **Enregistrer les scores**.
- Une icône de commentaire bleue apparait dans la cellule de score de l'élève.

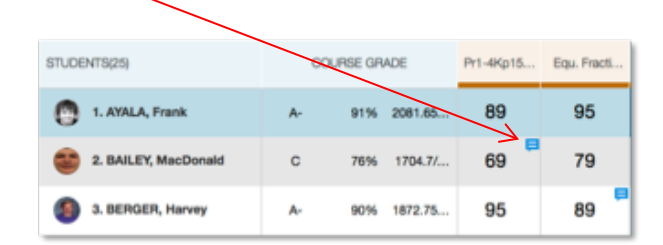

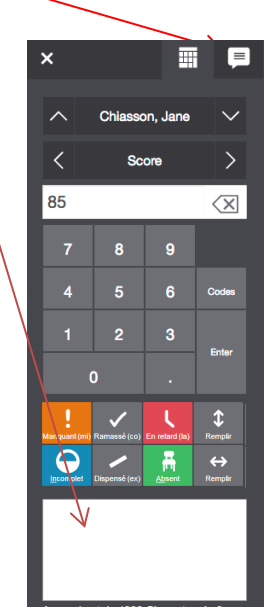

Évaluations manquantes et impact sur la note actuelle affichée dans le portail pour les parents et élèves :

- [Fonctionnalité INS pour les écoles secondaire 1er cycle PowerTeacher Pro et portail des parents et élèves](https://www.ednet.ns.ca/inschool/files-inschool/docs/ins_functionality_for_junior_high_schools_powerteacher_pro_and_student_parent_portal_fr.pdf)
- [Fonctionnalité INS pour les écoles secondaire 2e cycle PowerTeacher Pro et portail des parents et élèves](https://www.ednet.ns.ca/inschool/files-inschool/docs/ins_functionality_for_high_schools_powerteacher_pro_and_student_parent_portal_fr.pdf)